## **[ANDROİD İÇİN EDUROAM AYARI](https://eduroam.aku.edu.tr/pdf/IPHONE_EDUROAM.pdf)**

**1.**Bu işlemi gerçekleştirebilmeniz için, mobil cihazınız, internete başka bir bağlantı ile (AKUWIFI ya da EUDORAM) bağlı olmamalıdır. Ağ ayarlarını sıfırlamak gerekmektedir. Bunun için Ayarlar'a girilir.

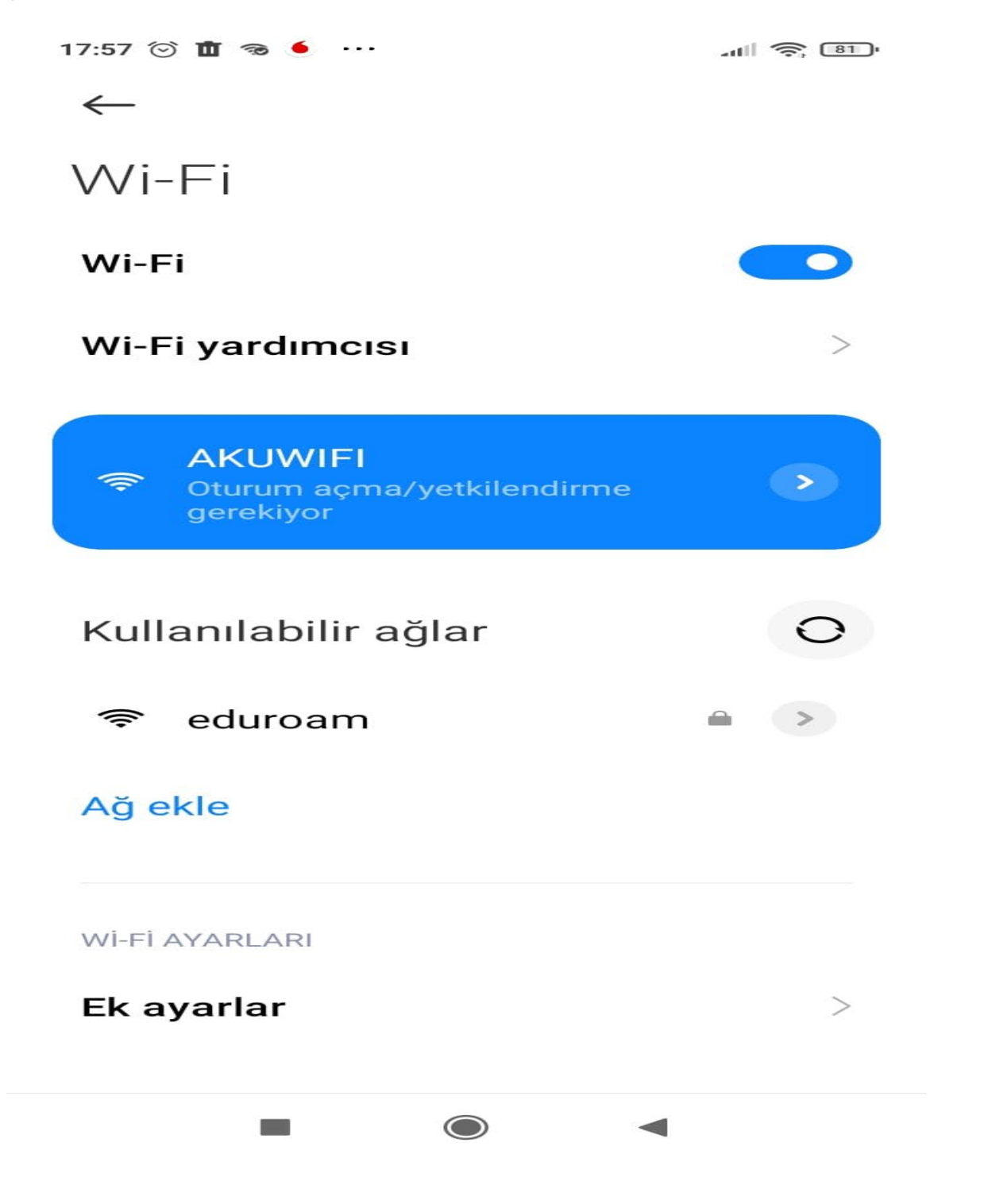

**2.**AKUWIFI ve EUDORAM sıfırlanır.(Bu Ağı Unut tıklanır)17:58 ◎ ? 面 ● … **Kit 4.56** and 1 (81)  $\times$ ∕ eduroam ağ detayları Otomatik bağlan  $\bullet$  $\odot$ الس Sinyal gücü Güvenlik Mükemmel  $WPA2/$ WPA3-Enterprise Proxy Yok ¢ IP ayarları DHCP C **Gizlilik** MAC cihazını kullan  $\Diamond$ Ağı değiştir Ağı unut  $\bigcirc$  $\Box$  $\blacktriangleleft$ 

17:59 ⓒ 面 6 交 …

 $\mathbb{H}$   $\widehat{\mathbb{R}}$   $\widehat{\mathbb{E}}$ 

AKUWIFI ağ detayları  $\times$ 

Ağda oturum açın

86Mbps

 $\odot$ 

## $\overline{\phantom{a}}$

Sinyal gücü Mükemmel

Güvenlik Yok

## $(P)$

IP adresi 54.237 fe80::f

## 조 Alt ağ maskesi 255.255.240.0

 $\frac{1}{1}$ 

Ağ geçidi 172.16.160.1

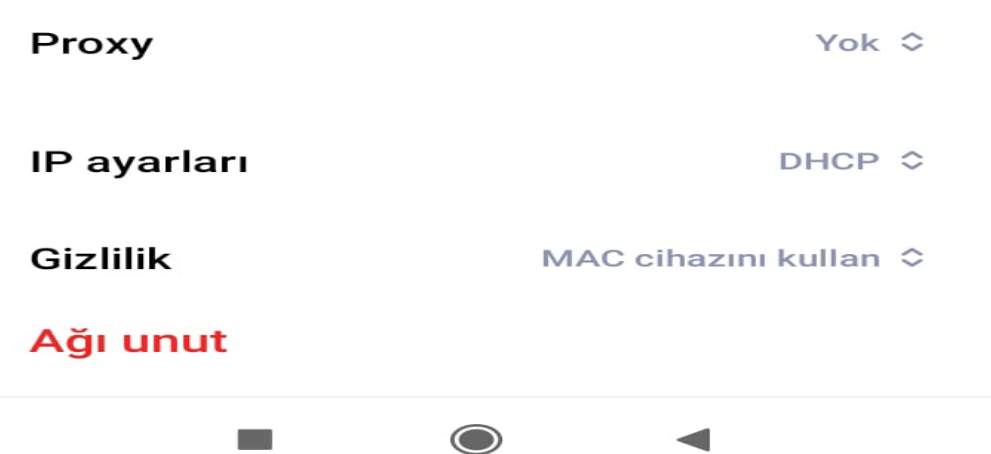

**3.**play store'dan geteduroam indirilir.

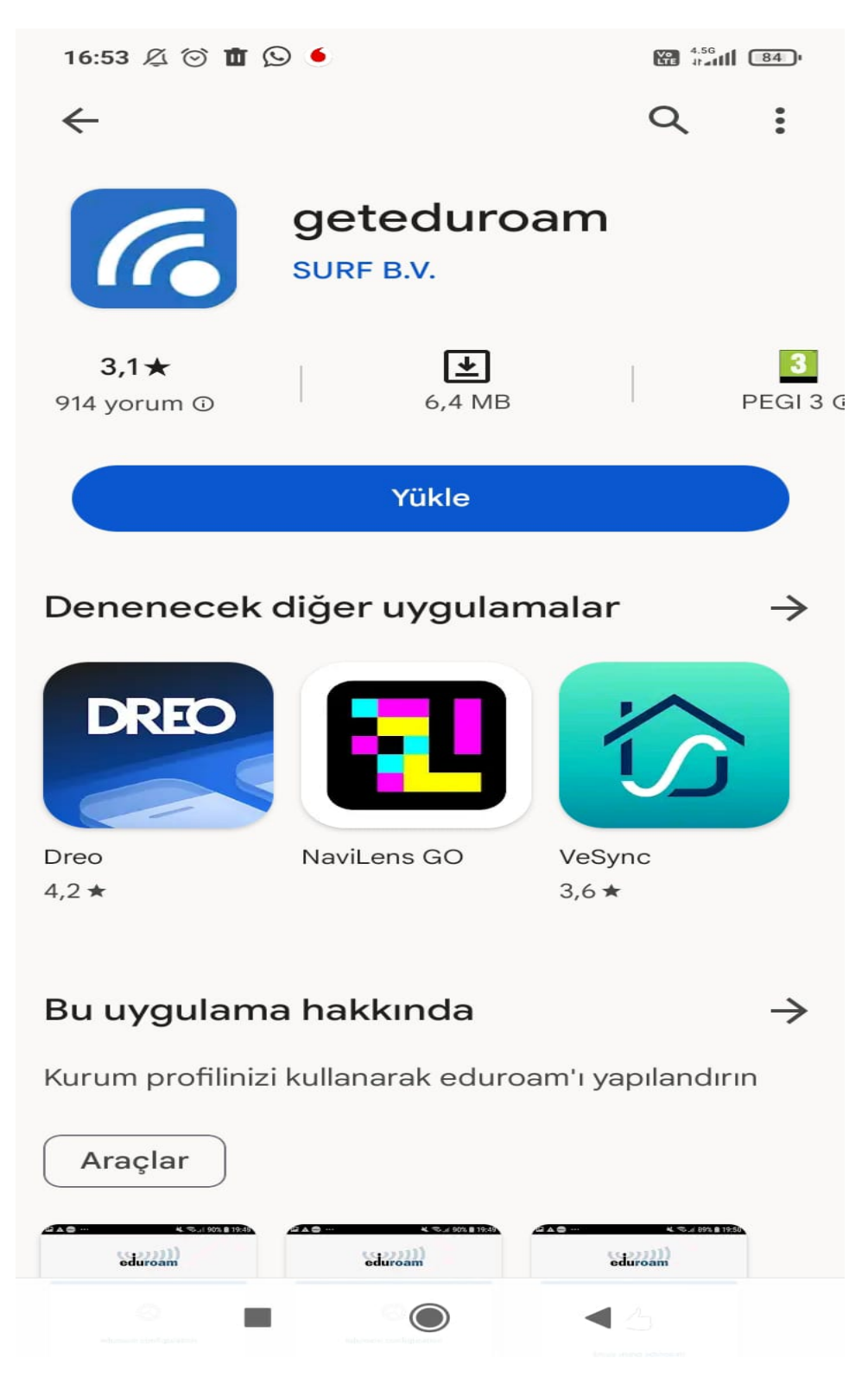

**4.**Gelen ekrana Afyon Kocatepe University yazılır. Next'e Tıklanır.

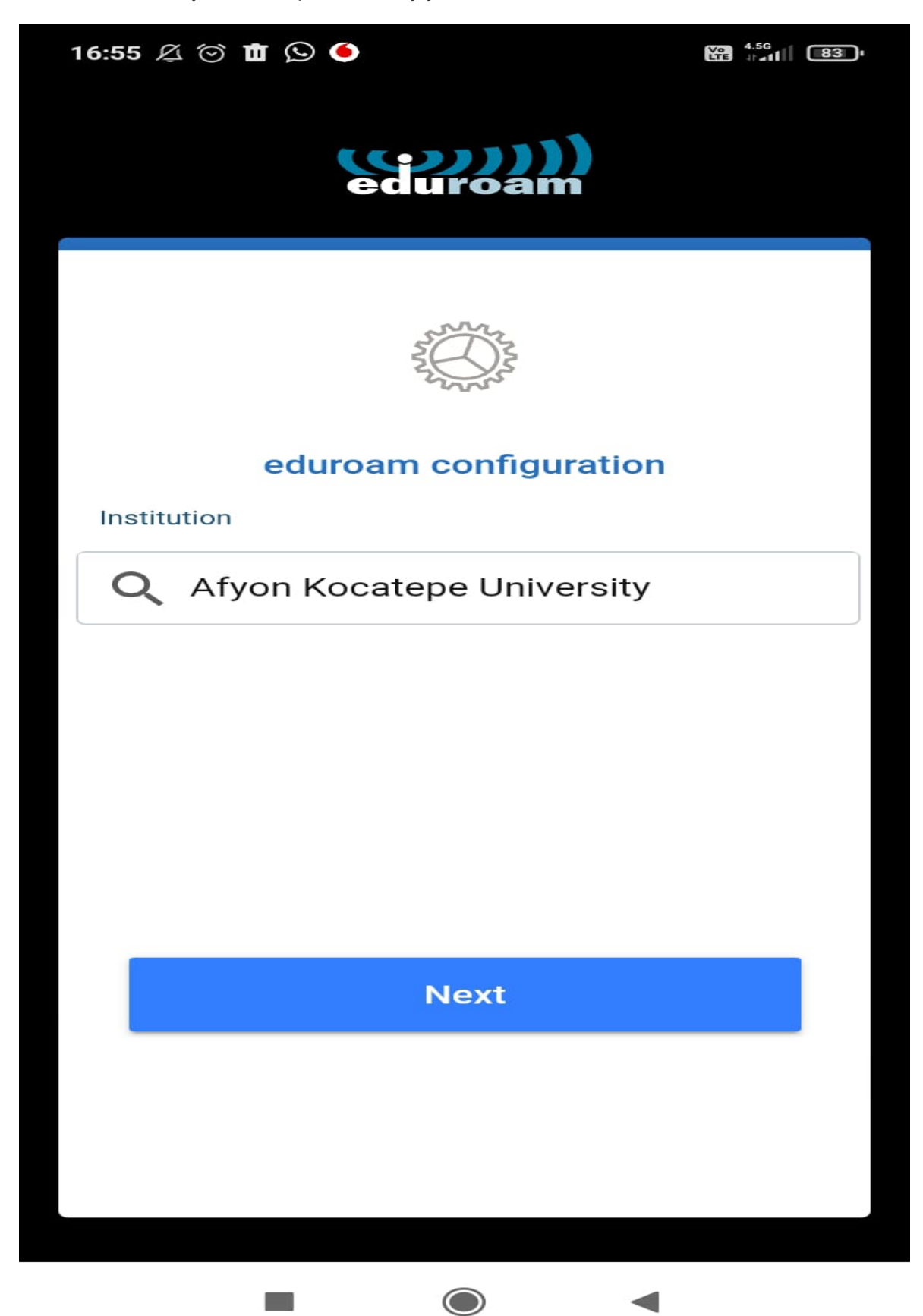

**5.**Kullanıcı adı ve şifreyi (username ve password kısmına girip) connect to network tıklayın. Mobil cihazınız artık eduroam ağına katılmış durumdadır.

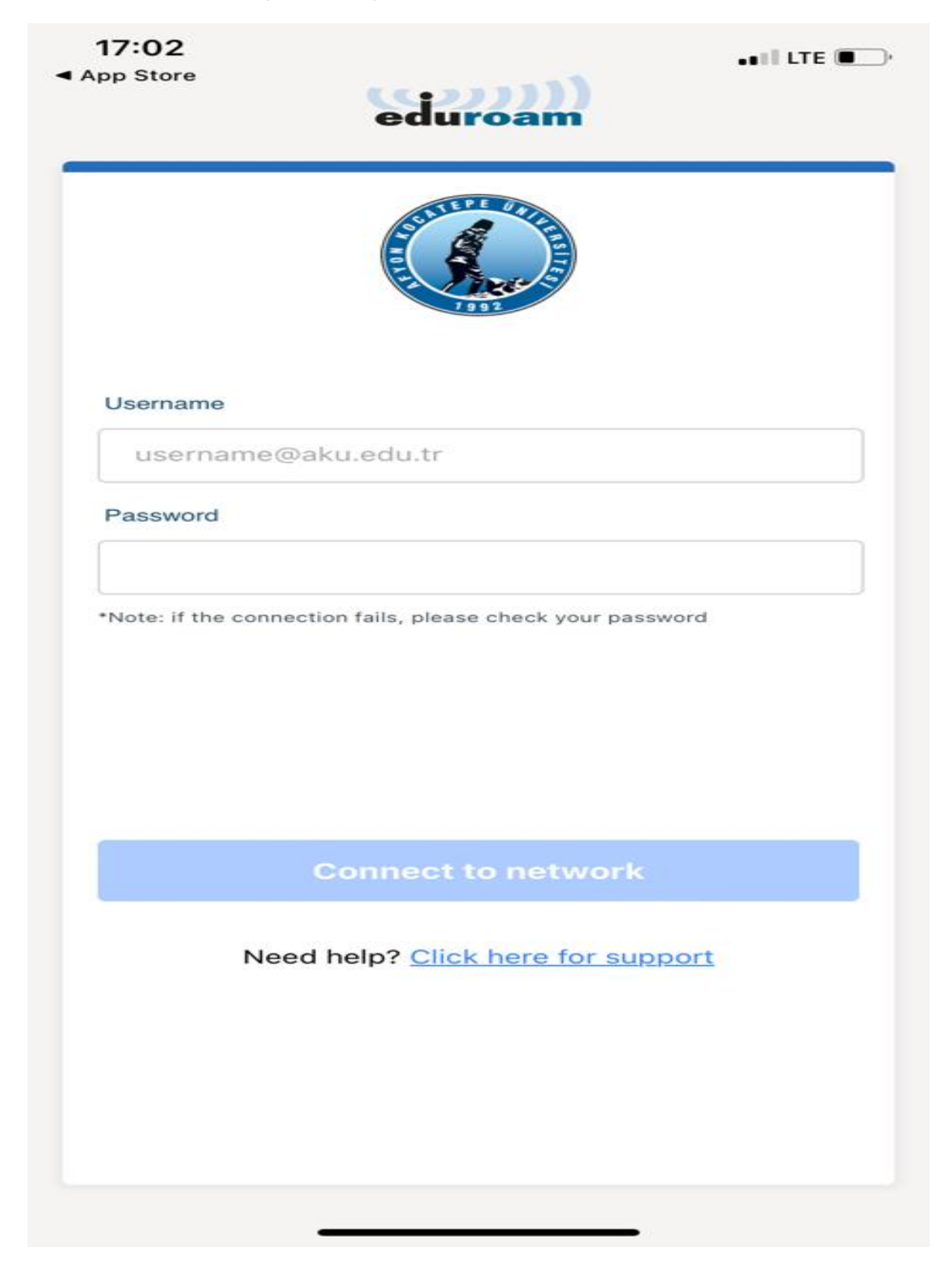